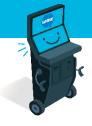

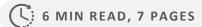

# Self-Serve Terminal Editing the Cart

**Navigating to Cart** 

**Cart Overview** 

**Eye Icon – Viewing Ticket Details** 

Pencil Icon – Editing Ticket

<u>Trash Icon – Deleting Ticket</u>

<u>Checkmark Icon – Viewing Ticket Status</u>

SEE NEXT PAGES FOR MORE INFO

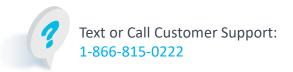

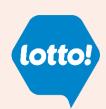

# **Editing the Cart**

In this Information Sheet, you will learn where the Cart is located and how a Player will edit or remove an Online Ticket in the Cart before they complete the purchase.

### **Navigating to Cart**

The Player can navigate to Cart by selecting My Cart button from any screen

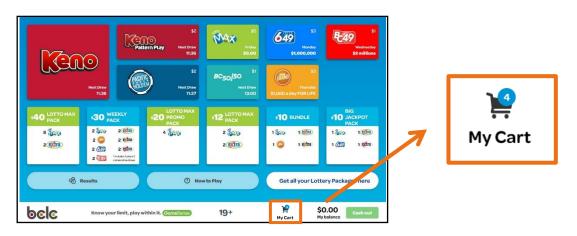

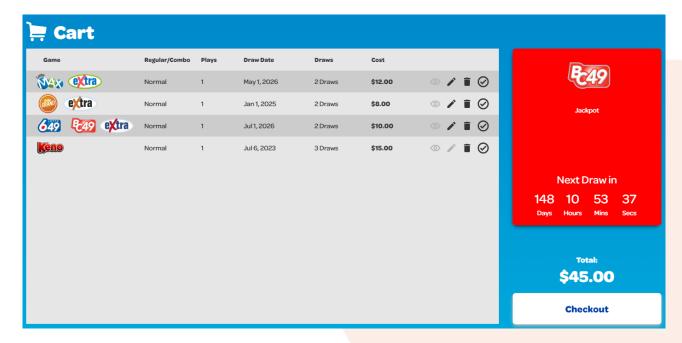

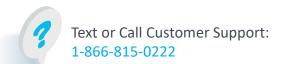

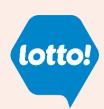

# **Editing the Cart**

#### **Cart Overview**

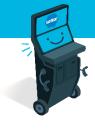

| <b>≔</b> Cart |               |       |             |         |         |                |                                                      |
|---------------|---------------|-------|-------------|---------|---------|----------------|------------------------------------------------------|
| Game          | Regular/Combo | Plays | Draw Date   | Draws   | Cost    |                |                                                      |
| <b>Extra</b>  | Normal        | 1     | May 1, 2026 | 2 Draws | \$12.00 | ○ <b>/</b> i ⊘ | <b>E</b> C49                                         |
| extra         | Normal        | 1     | Jan 1, 2025 | 2 Draws | \$8.00  | o / i 🕢        | Jackpot                                              |
| 649 E49 extra | Normal        | 1     | Jul 1, 2026 | 2 Draws | \$10.00 | ○ <b>/</b> Î ⊘ |                                                      |
| Keno          | Normal        | 1     | Jul 6, 2023 | 3 Draws | \$15.00 | ∅ / Î Ø        |                                                      |
|               |               |       |             |         |         |                | Next Draw in<br>148 10 53 37<br>Days Hours Mins Secs |
|               |               |       |             |         |         |                | Total:<br>\$45.00                                    |
|               |               |       |             |         |         |                | Checkout                                             |

#### **Breakdown of Icons**

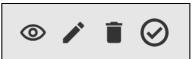

• Eye Icon: View Ticket details

• Pencil Icon: Make edits to Ticket in Cart

• Trash Icon: Delete Ticket from Cart

Checkmark Icon: Option to pay for Line Item

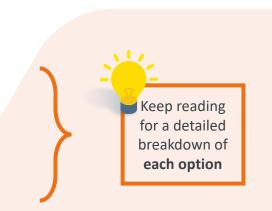

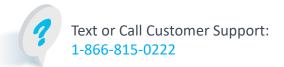

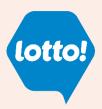

# **Editing the Cart**

#### **Eye Icon**

This feature is **only available** when the Player creates a **Numbers Selection Ticket**. <u>Not available</u> for Quick Pick Tickets or Quick Pick Packages

 To review details on the line item in the Cart, tap the Eye Icon

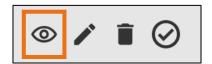

- 2. A pop-up window displays the Cart Item Details:
  - Play Numbers Selected
- Number of Extras
- Number of Draws
- First Draw Date

Price

• My Balance

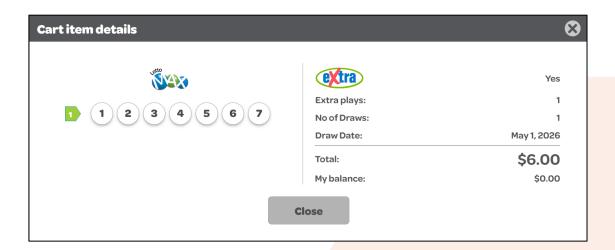

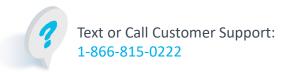

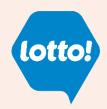

# **Editing the Cart**

#### **Pencil Icon**

1. To edit the line item in the Cart, tap the **Pencil Icon** 

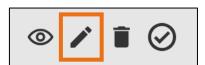

- 2. There are ONLY two different scenarios to edit a Ticket,
  - The Player chooses Numbers Selection Ticket
  - The Player selected a Quick Pick Package
  - \* This feature is NOT AVAILABLE for Quick Pick Tickets

#### **Numbers Selection Ticket**

The Player will navigate to Numbers Selection screen and can update any option of the Ticket

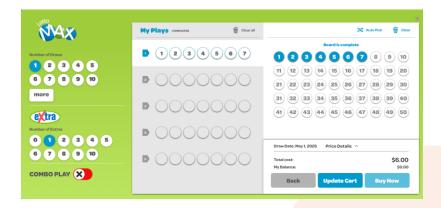

#### **Quick Pick Package**

A pop-up window will give the Player the option to increase/decrease the Number of Draws

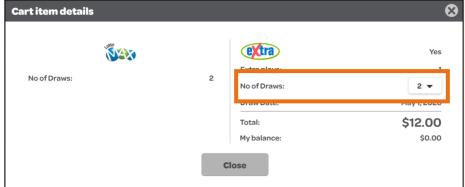

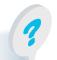

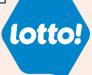

# **Editing the Cart**

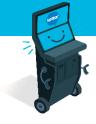

#### Trash Icon

1. To delete a Ticket from the Cart, tap the **Trash Icon** 

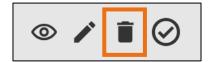

2. A pop-up window gives the Player the option to delete the Ticket from the Cart

#### **Numbers Selection Tickets & Quick Pick Tickets**

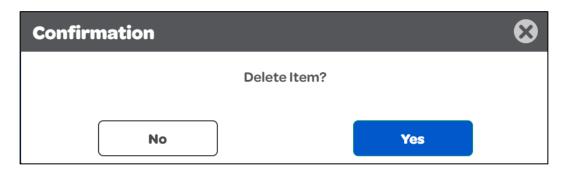

#### **Quick Pick Packages**

If a Player wants to delete a Ticket that is part of a Quick Pick Package, it will delete the entire Quick Pick Package

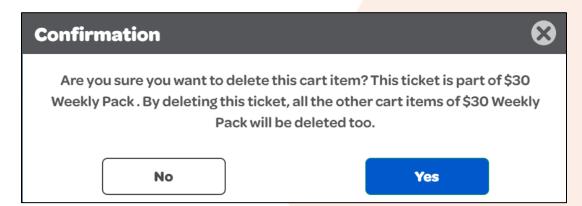

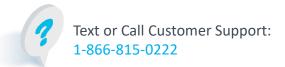

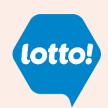

# **Editing the Cart**

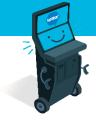

#### Checkmark Icon

 To purchase individual Line Item in Cart, tap the Checkmark Icon

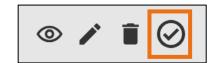

#### **Balance on Wallet**

2. If there is enough in the Player's Wallet to pay for the Ticket, it will automatically print. A pop-up window will show payment.

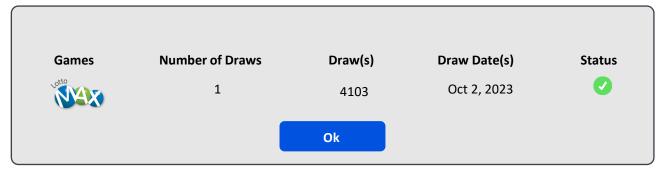

#### **Empty Wallet**

2. A pop-up window shows the payment required to print the Ticket, Player follows prompts to purchase Ticket

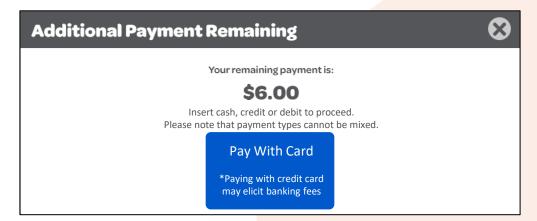

3. The **Checkmark Icon** becomes **GREEN** once the Player has completed payment and the Ticket(s) have printed from the SST.

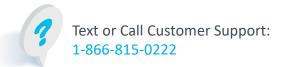

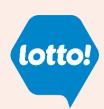